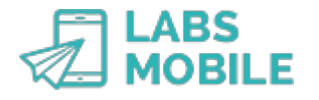

# **TUTORIAL Send a bulk sending or campaign LABSMOBILE**

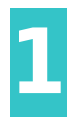

#### **Log into your WebSMS account** After [sign up](https://www.labsmobile.com/en/register)

can access your account by entering your username (registration email) and password in <https://www.labsmobile.com/en/login>.

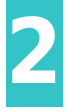

### **Import or upload data**

In the Address tab of your account, you can either [import](https://websms.labsmobile.com/SY0201/importcsv) or [enter manually](https://websms.labsmobile.com/SY0201/importtext) tion for bulk sendings or campaigns.

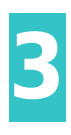

# **Check that you have credit**

Before sending anything, make sure that you have enough credit next to the Messages tab on the main menu. If you don't have enough credit, you can **[Buy credits](https://websms.labsmobile.com/SY0106/purchase)** by credit card or bank transfer.

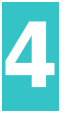

#### **Access the sending form** Enter the option [SEND SMS - Send agenda](https://websms.labsmobile.com/ME0102/send) k sendings or campaigns to the account databases.

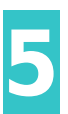

## **Choose recipients**

In the first field, select the groups or databases that you want to receive your message. You can also search for and select or deselect individual recipients.

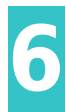

#### **Enter the sender**

The next step is to personalize the sender with a maximum of 11 characters of numbers and letters, without special symbols.

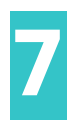

# **Write the message**

You can compose the text of the message from a template, or add hyperlinks leading to files or landing pages. Introduce variables such as name or other details to personalize the message to each recipient.

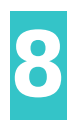

#### **Check the sending details**

Underneath you'll see the number of characters of the message, recipients per country and how many credits your bulk message will use up.

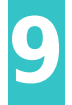

### **Schedule the messages**

The last field of the form allows you to select the date and time of when you want to send the messages.

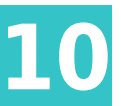

**10 Confirm and send**<br> **10 Confirm and send** button. Confirm after checking the operation (numbers, message, recipients, day/time etc.). Lastly, click the Send button. Confirm after checking the summary of all the details of the sending

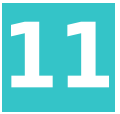

**11 Results and sending status**<br>You can consult and export da<br>delivered or error) from the Ca You can consult and export data on all sent messages and their statuses (sent, processed, delivered or error) from the [Campaigns](https://websms.labsmobile.com/SY0212/list) tab.